## **Как оставить отзыв о работе учреждения культуры?** (алгоритм)

Каждый желающий может оставить отзыв<sup>1</sup> о работе учреждения или пожелания по улучшению его работы на Официальном сайте для размещения информации о государственных (муниципальных) учреждениях.

Для этого необходимо быть авторизированным пользователем Единого портала государственных услуг Российской Федерации (иметь личную регистрационную учетную запись).

Ниже представлен алгоритм действий, которые необходимо предпринять, чтобы оставить отзыв или пожелание для интересующего Вас учреждения.

1. Зайдите на Официальный сайт для размещения информации о государственных (муниципальных) учреждениях [\(https://bus.gov.ru/\)](https://bus.gov.ru/).

2. В поисковой строке **введите наименование интересующей Вас организации.** Вы можете ускорить поиск, если знаете ИНН организации. Его можно ввести в строку поиска.

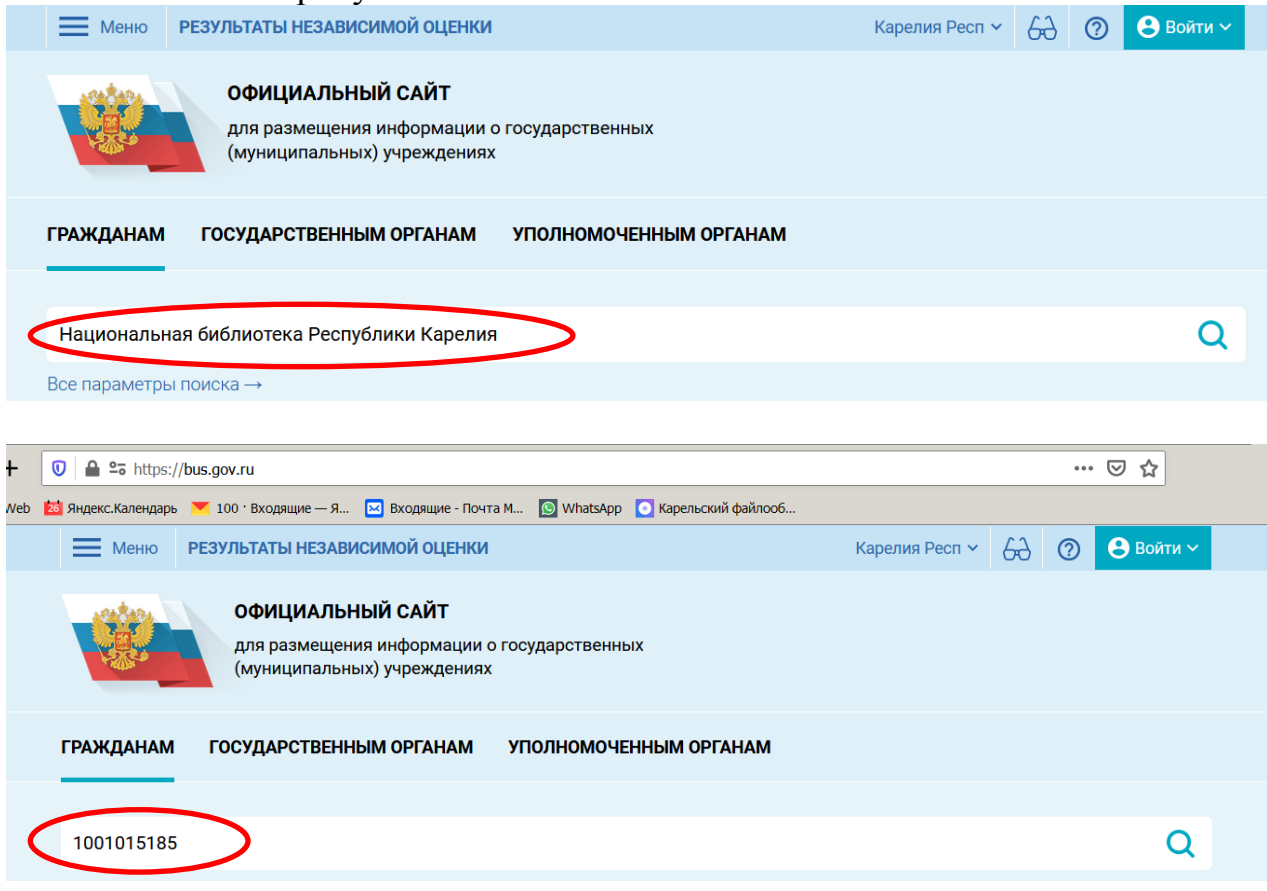

-

<sup>&</sup>lt;sup>1</sup> Отзыв не является обращением гражданина в соответствии с Федеральным законом от 02.05.2006 г. № 59-Ф3 «О порядке рассмотрения обращений граждан Российской Федерации», а является способом повышения открытости и доступности информации о качестве условий оказания услуг организациями социальной сферы.

3. После поиска организации **выберите опцию «Оставить отзыв».**

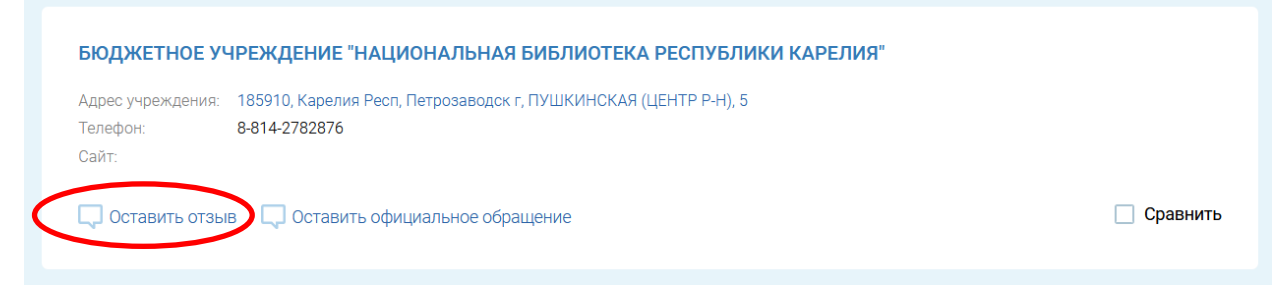

4. Возможность оставить отзыв по выбранной организации доступна только **авторизированным пользователям Единого портала государственных услуг Российской Федерации** (имеется личная регистрационная учетная запись).

Выберите **опцию «Вход через госуслуги».**

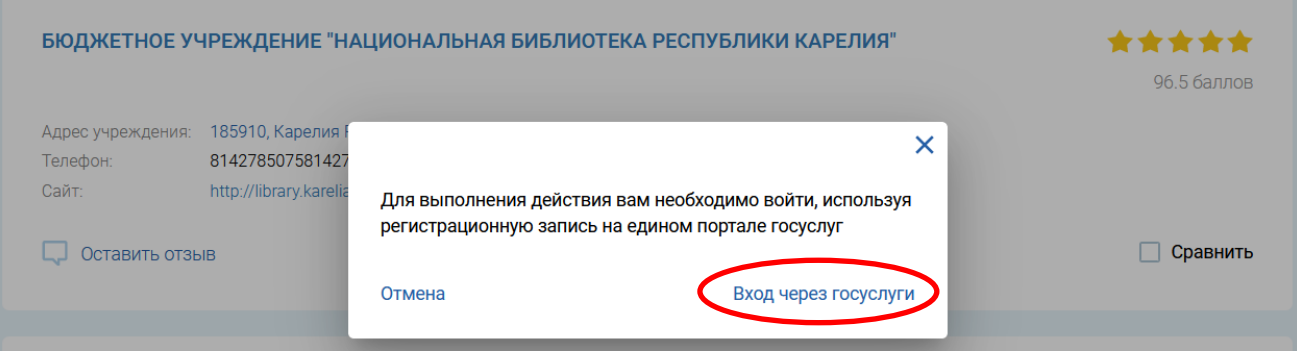

5. Система автоматически перенаправит Вас для прохождения авторизации на Единый портал государственных услуг Российской Федерации. **Введите логин и пароль**.

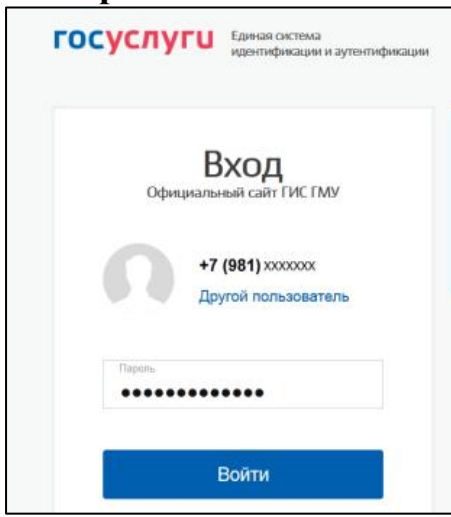

6. После прохождения авторизации через Единый портал государственных услуг Российской Федерации система снова вернет Вас к найденной организации. Повторно выберите опцию «Оставить отзыв»

## 7. Система выведет **окно «Оставить отзыв». Ознакомьтесь с Политикой формирования отзывов.**

Для продолжения работы необходимо принять условия политики формирования отзывов, **поставив галочку** в соответствующем окне.

Перейдите к написанию отзыва, нажав **кнопку «Оставить отзыв»**.

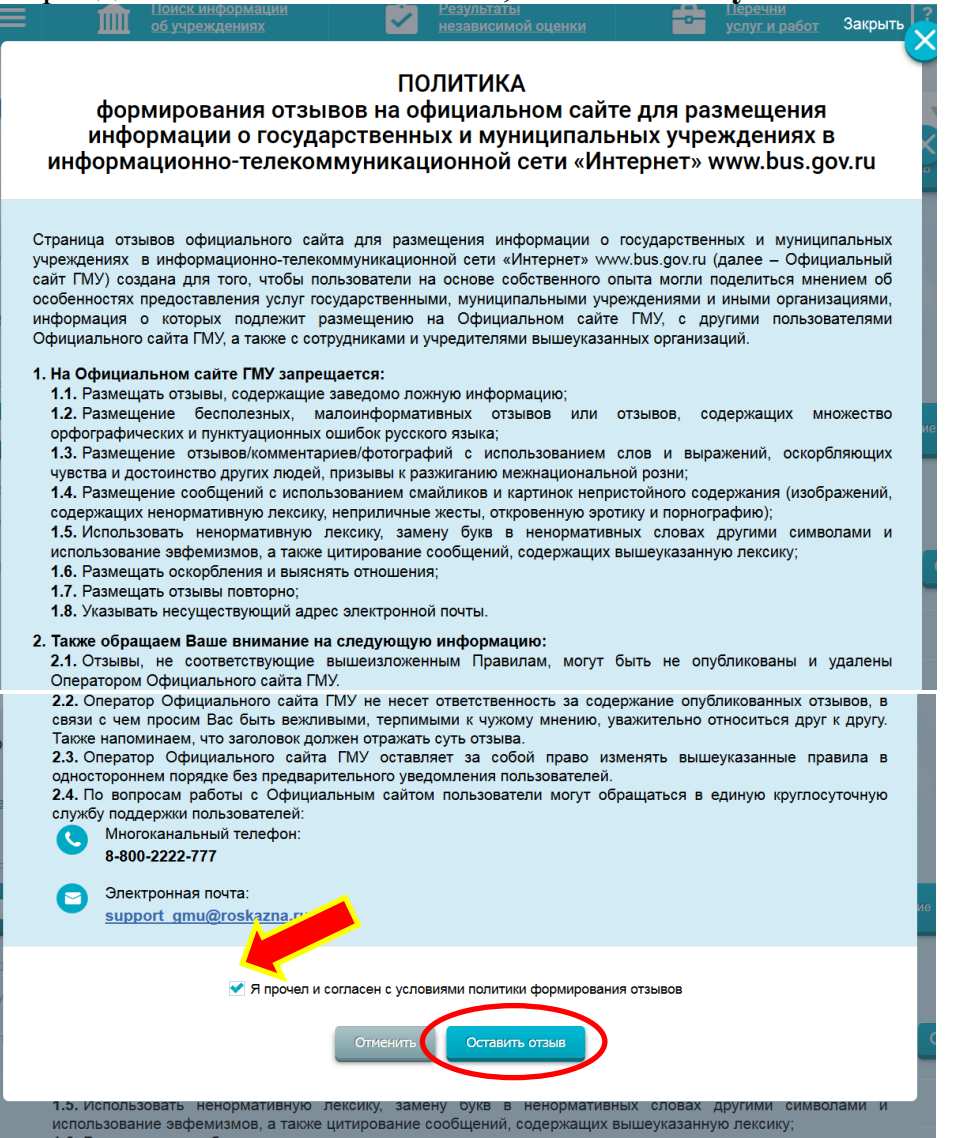

8. Далее необходимо заполнить форму «Отзыв об организации». Ваши персональные данные (ФИО, адрес электронной почты) появятся в соответствующих ячейках автоматически через Единый портал государственных услуг Российской Федерации.

**Выберите характер отзыва:** «Положительный» или «Отрицательный».

В свободной форме оставьте свой отзыв в окне **«Ваш отзыв об учреждении».**

В случае если у Вас есть фотографии, прикрепите документы, воспользовавшихся **кнопкой «Приложить фотографии».**

Для завершения работы отправьте отзыв, нажав **кнопку «Отправить».**

## Отзыв об организации

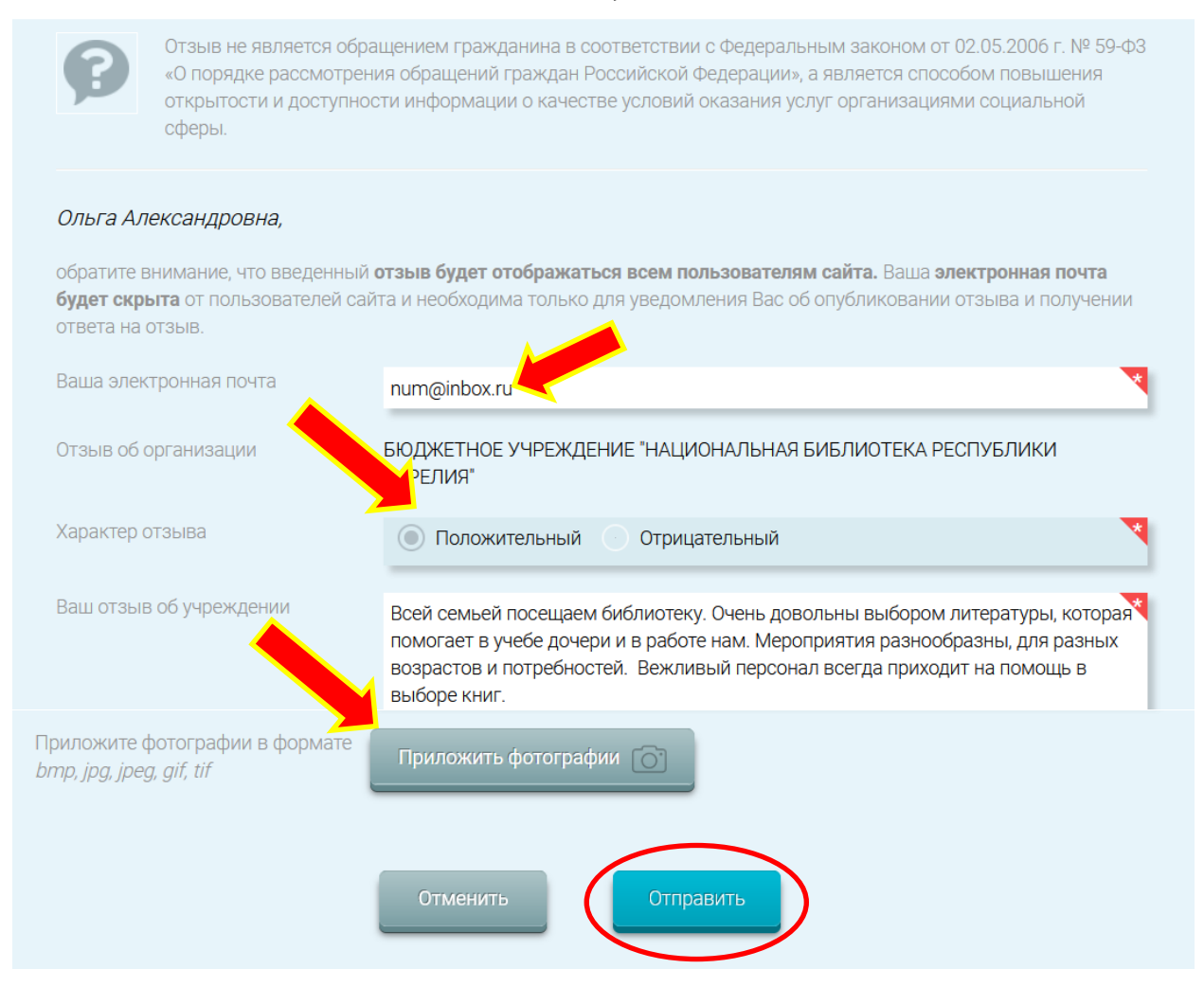

9. После отправки отзыва система поблагодарит Вас за отзыв.

Он появится на Официальном сайте для размещения информации о государственных (муниципальных) учреждениях после проверки модератором на предмет соответствия политике формирования отзывов. Обычно на это уходит 6-7 дней.

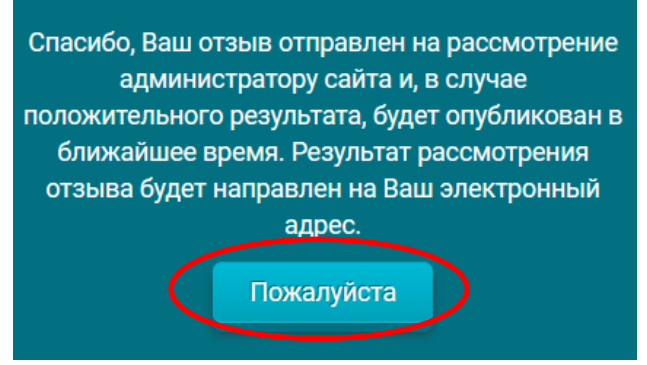

Для завершения работы нажмите **кнопку «Пожалуйста».**

## **Спасибо! Ваше мнение очень важно для нас!**